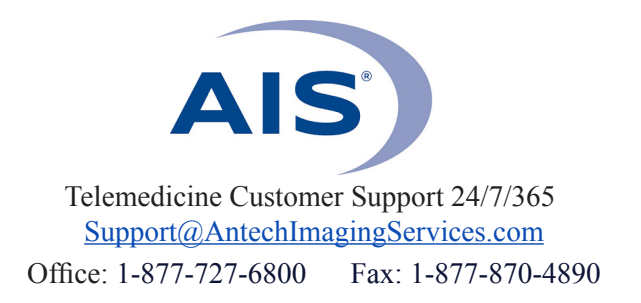

## **HOW TO SHARE STUDIES**

(Use when sending to other hospitals that have an AIS account)

*Important note: You must have popups unblocked to use this function.* 

*Contact Technical Support at support@antechimagingservices.com or (877) 727-6800 for assistance unblocking popups.* 

**1)** Log in to www.antechimagingservices.com by entering your Username and Password in the upper right hand corner fields and clicking "Go".

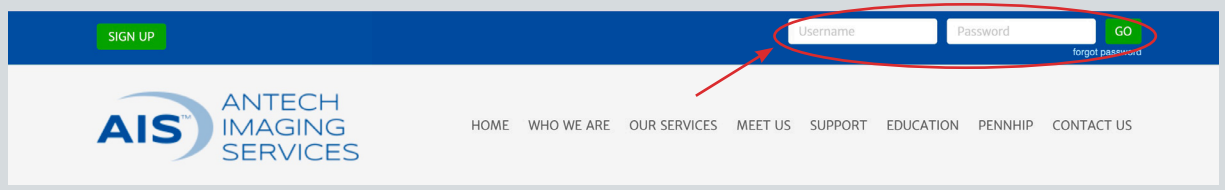

**2)** Study Date range is defaulted to the last 7 days. You can change the "From Study Date" and "To Study Date" to your desired search dates. You may also search by Patient Name, Owner Name, or any other boxes in the search area. Click "Go" to show your studies.

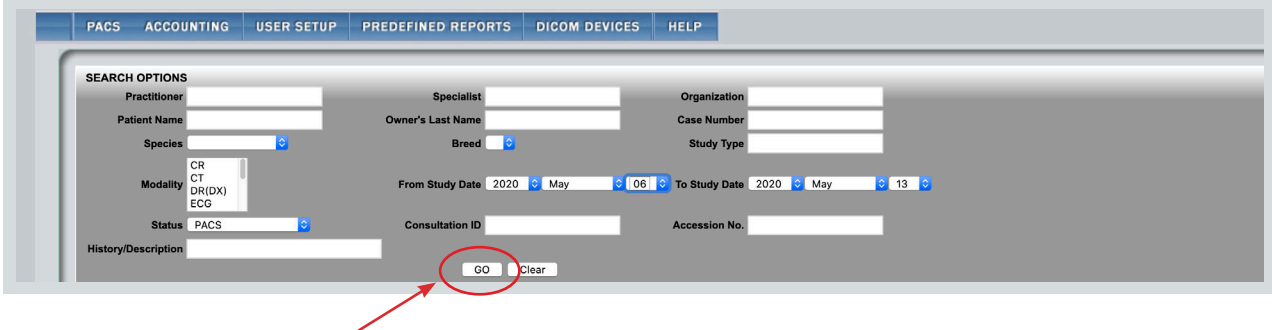

**3)** Find the patient for which you want to share their study. Click the  $\Box$  icon only if you are selecting more than one study to email. Then choose "Share Study" from the Select Action drop-down list.

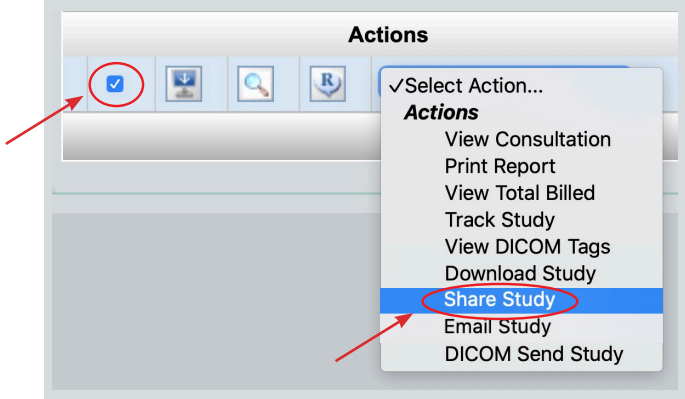

**4)** This will bring you to the popup Share Study window. Click "Select Organization" to open the Organization Search window.

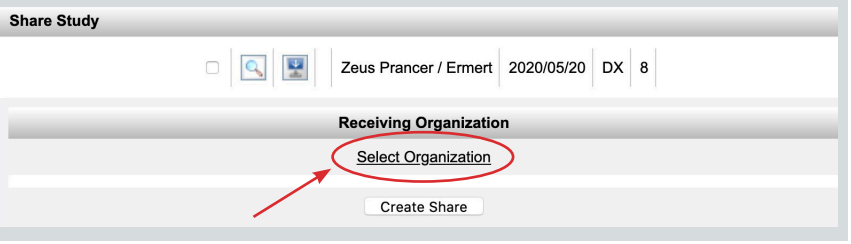

- **5)** Search for your desired hospital. Hospital names may be slightly different in the AIS database, so it is better to search by phone number.
	- You may also enter the city in the"Address" box to narrow down AIS accounts in the specific city.
	- If your desired hospital is not listed, they do not have an AIS account and you will need to email the study instead.

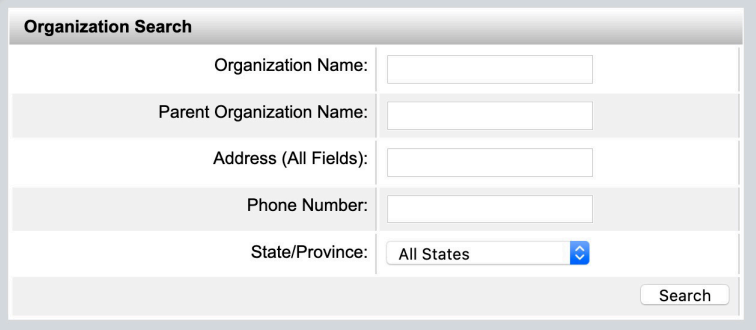

**6)** Then click on the hospital name from the list.

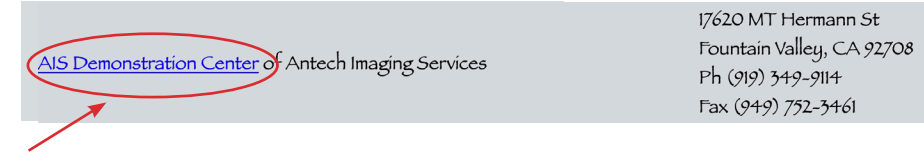

**7)** The hospital information will be populated in the original Share Study window.Click **"Create Share."**

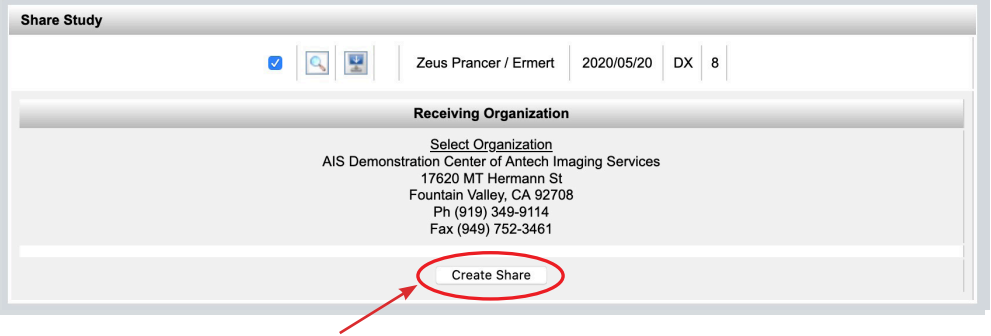

**8)** A confirmation window will appear. The hospital that you shared the study with will receive an email informing them that you have shared a study with them. This email is sent to the general hospital email address, so it is best to notify the person expecting the images directly. Let them know the original study date so they can search for it in their own AIS account.

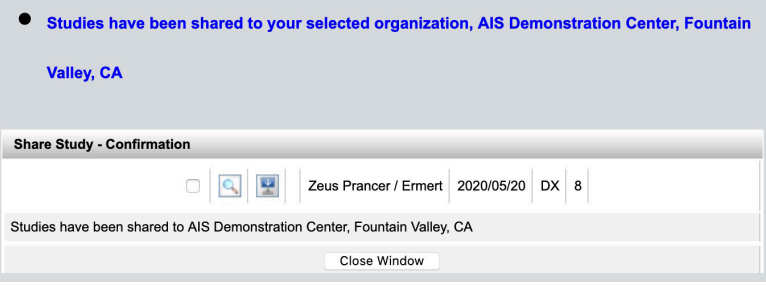